# 「サイエンスかながわ」及び令和6年度(第23回) かながわサイエンスサマー申込みの手引き

令和6年度は、当該事業の一部をアクトインディ株式会社(「いこーよ」事務局)に委託して 実施します。家族向けお出かけ情報サイト「いこーよ」内の特設ページ「サイエンスかながわ」 に関することについては、「いこーよ」事務局が作成したマニュアルをご確認ください。

### 1 申込みの流れ

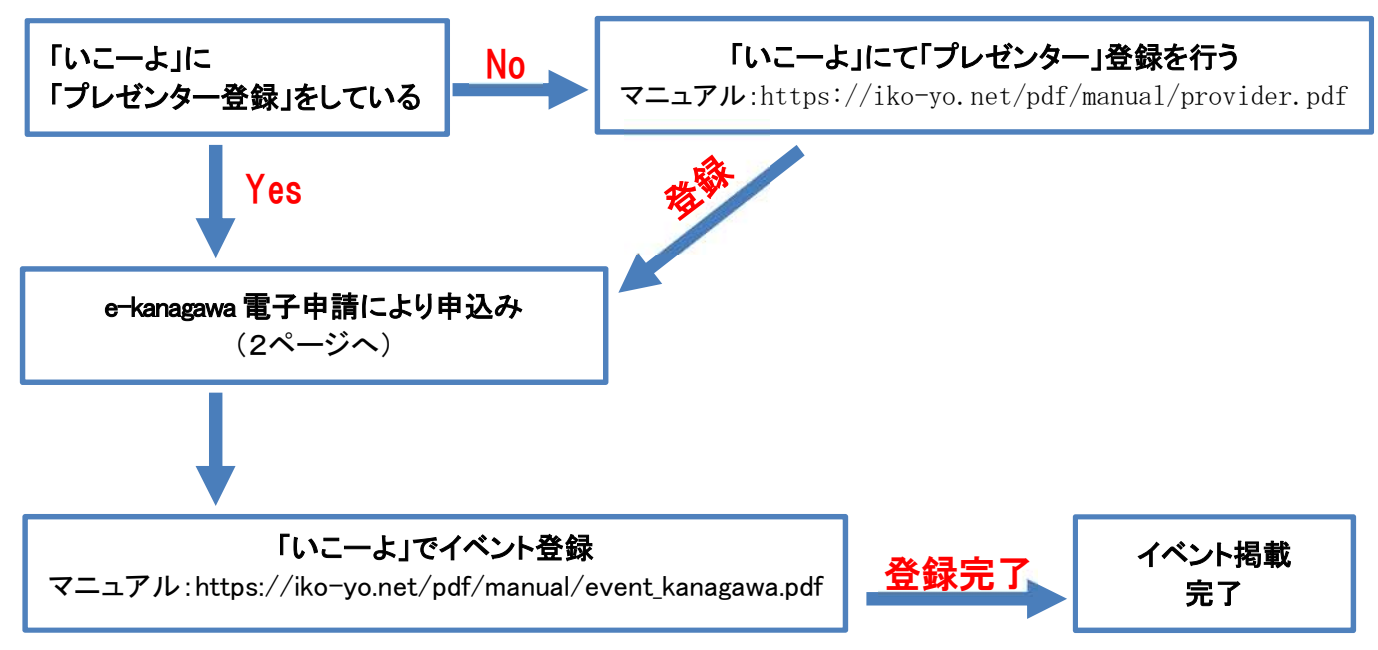

【問合せ先】

### ①e-kanagawa電子申請に関すること

神奈川県政策局いのち・未来戦略本部室 科学技術グループ 電話:(045)210-3071(直通)(平日8時半から 17 時 15 分まで) 電子メール: [summer.0102@pref.kanagawa.lg.jp](mailto:summer.0102@pref.kanagawa.lg.jp)

#### ②特設ページ「サイエンスかながわ」に関すること

「いこーよ」事務局 電話:(03)6775-8340(直通)(平日 10 時から 17 時まで) 電子メール:[all-support@iko-yo.net](mailto:all-support@iko-yo.net) ※お電話の際は「サイエンスかながわの件で」とお伝えください

### 2 e-kanagawa電子申請「令和6年度サイエンスかながわ等実施機関募集受付フォーム」(以下「受付フォ ーム」という。)について

- (1)申込期間:4月26日(金)8時30分~5月22日(水)17時 [https://dshinsei.e-kanagawa.lg.jp/140007-u/offer/offerList\\_detail?tempSeq=70198](https://dshinsei.e-kanagawa.lg.jp/140007-u/offer/offerList_detail?tempSeq=70198)  上記のURLをクリックしてください。
- (クリックできない場合は、ブラウザのアドレスバーに貼り付けてEnterを押してください。) (2)受付フォームへの入力 上記、URLをクリックすると最初の画面がでます。

利用者登録せずに申し込む方はこちらをクリックしてください。 ※利用者登録がお済みの方はIDとパスワードによりログインしてください。

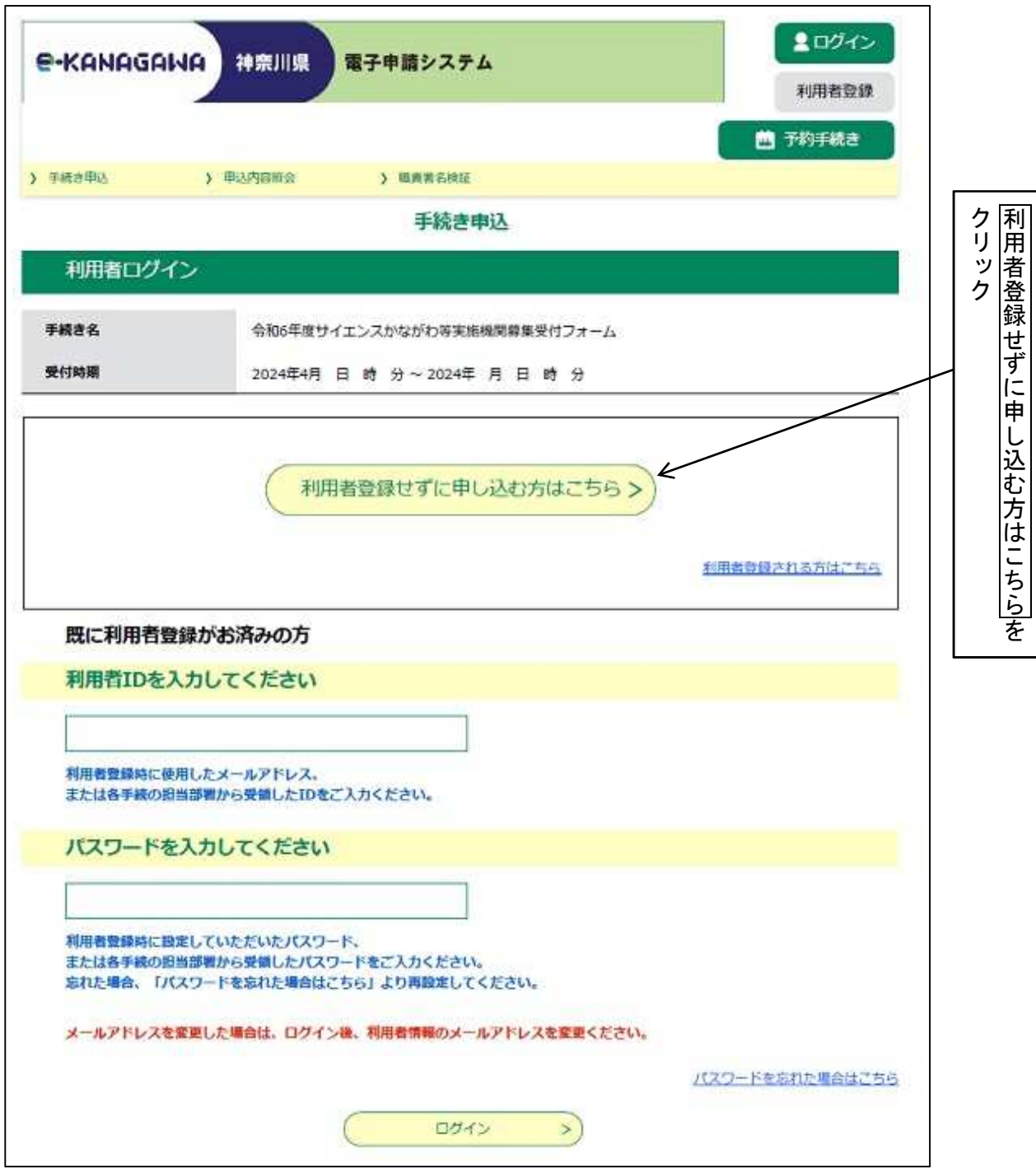

(3) 受付フォームの説明が表示されますので、内容を確認し<mark>同意する</mark>をクリックしてください。

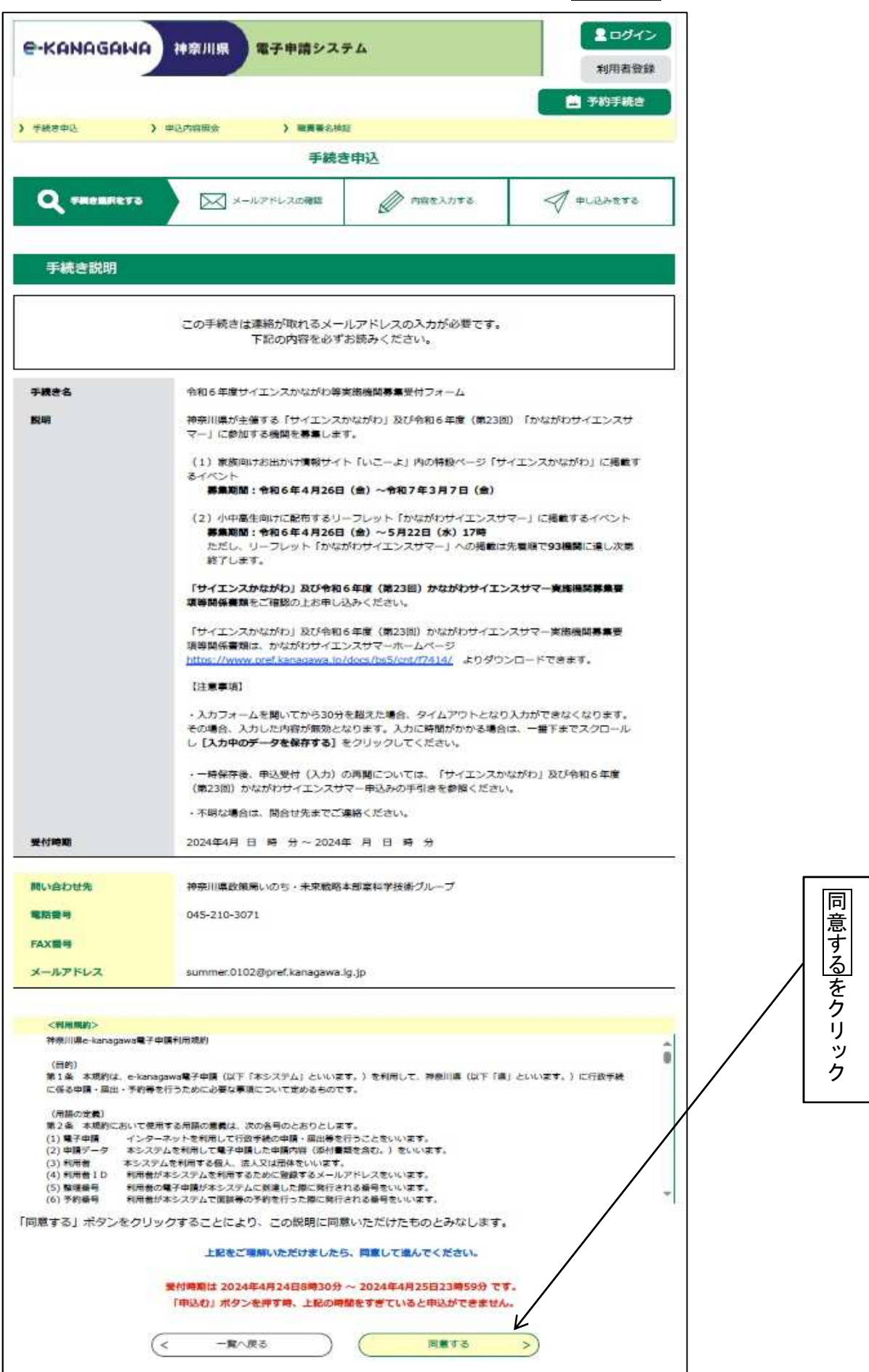

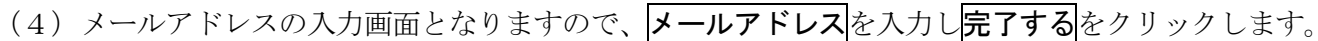

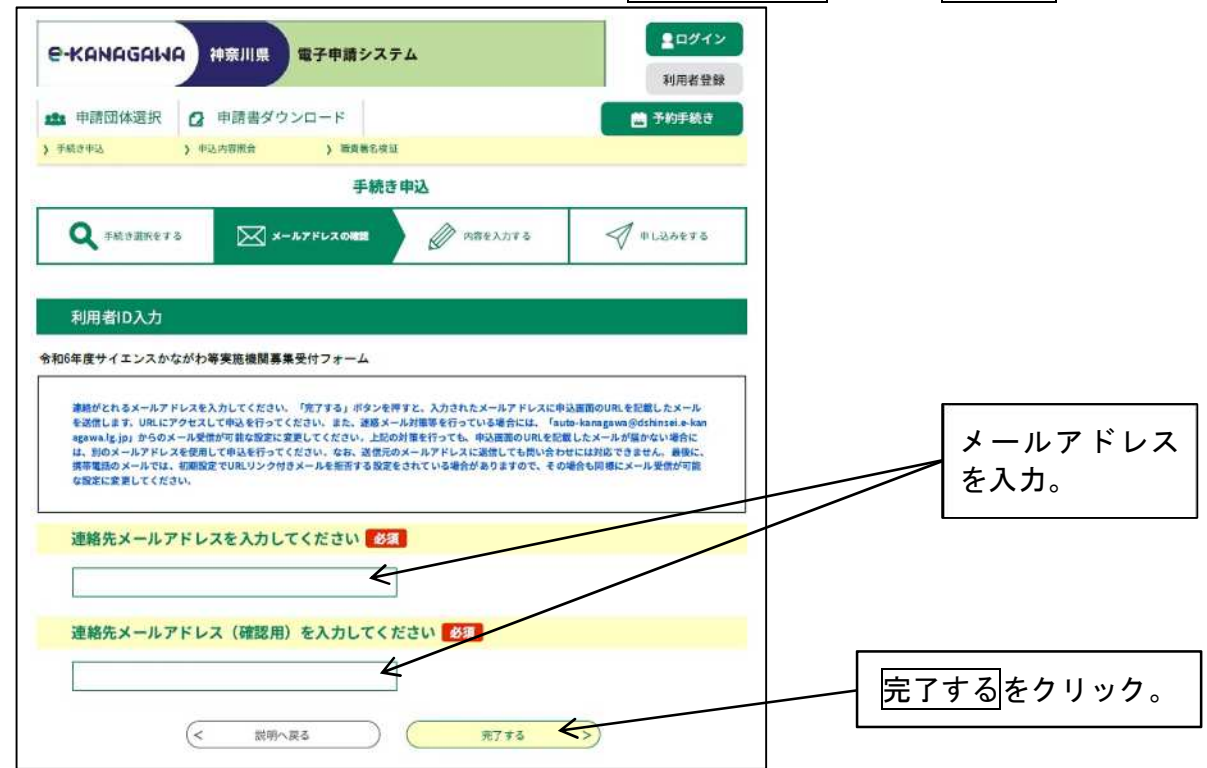

(5)メール送信完了の画面となり、登録したメールアドレス宛に件名が「【e-kanagawa 電子申 請】申込画面URL通知」のメールが届きます。なお、本メールは、入力中データの一時保存 を行った場合に必要となりますので破棄しないでください。

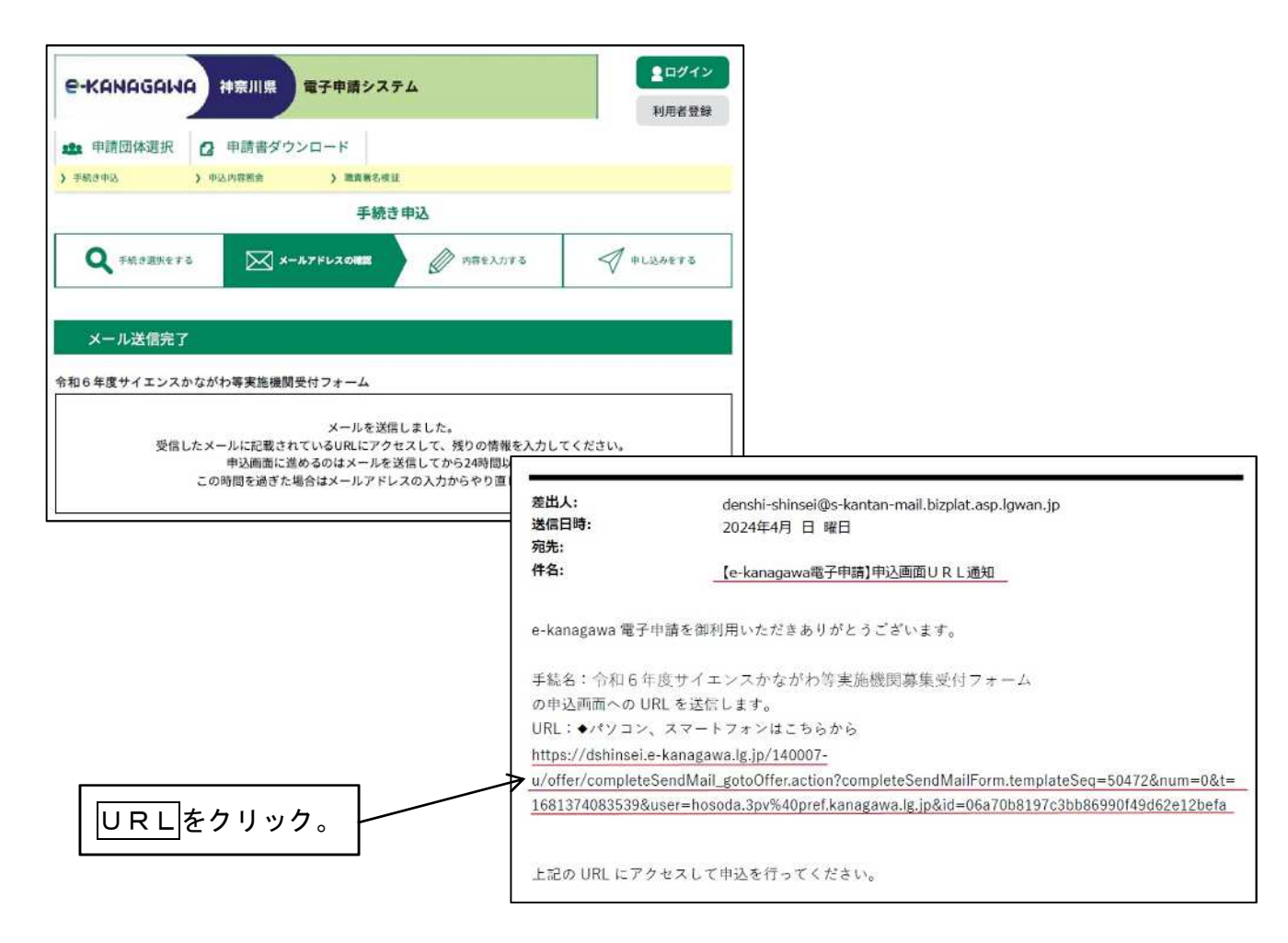

(6)メール内のURLをクリックすると、次の入力画面となりますので各項目に入力してください。

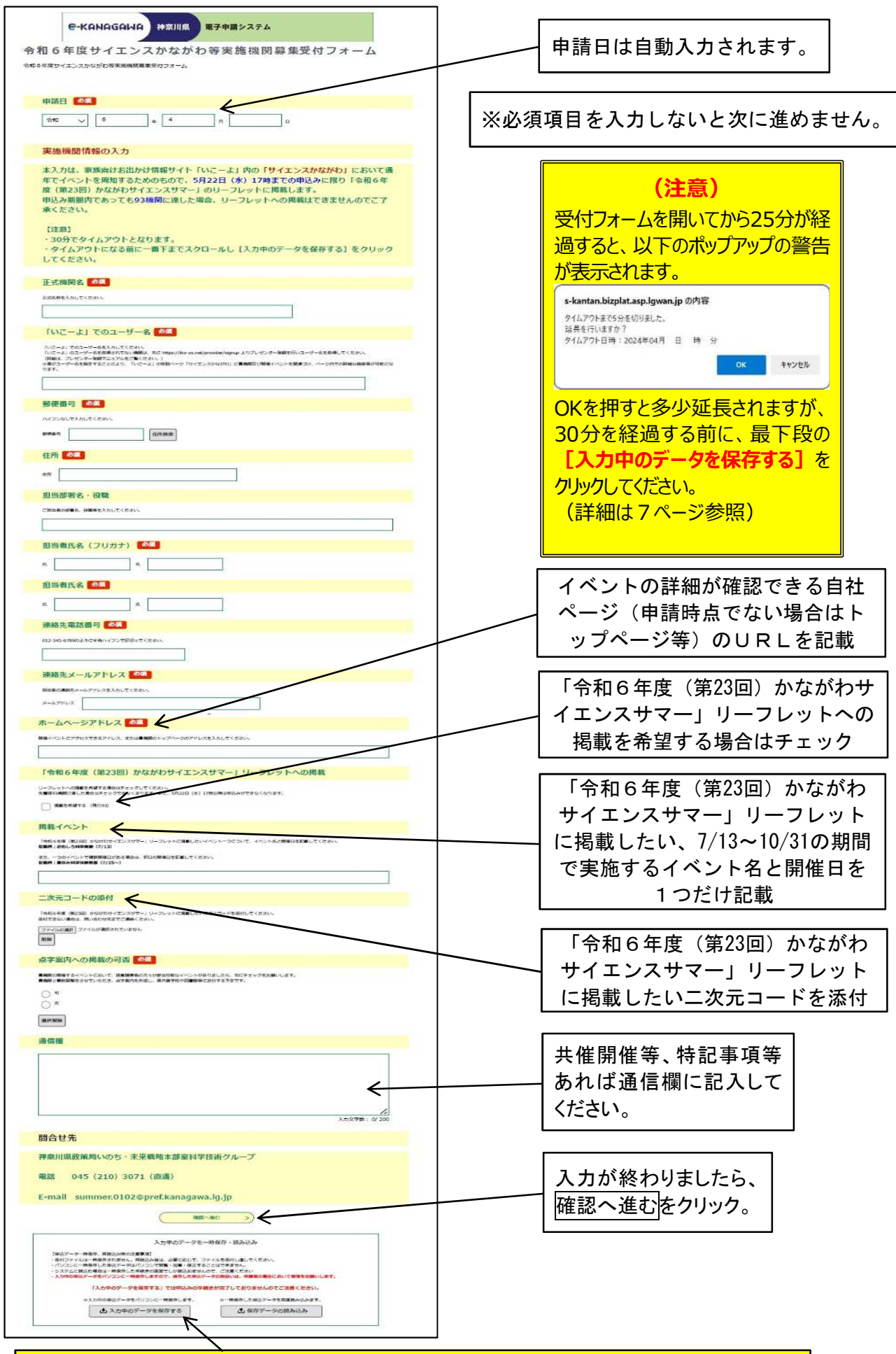

タイムアウト前や入力したデータを一時保存する時にクリックします。(詳細は7ページ参照)

- (7) 確認へ進むを押すと、入力した内容の確認画面となります。 <del>面違いがなければ中込む</del>をクリックします。
- (8)申込完了画面となり終了(受付完了)です。 整理番号とパスワードが表示されています。 また、登録したメールアドレス宛に、「令和6年度サイエンスかながわ等の申込完了」の 件名で整理番号が、「申込完了パスワード通知メール」の件名でパスワードが通知されます。 これで申込手続きは終了です。

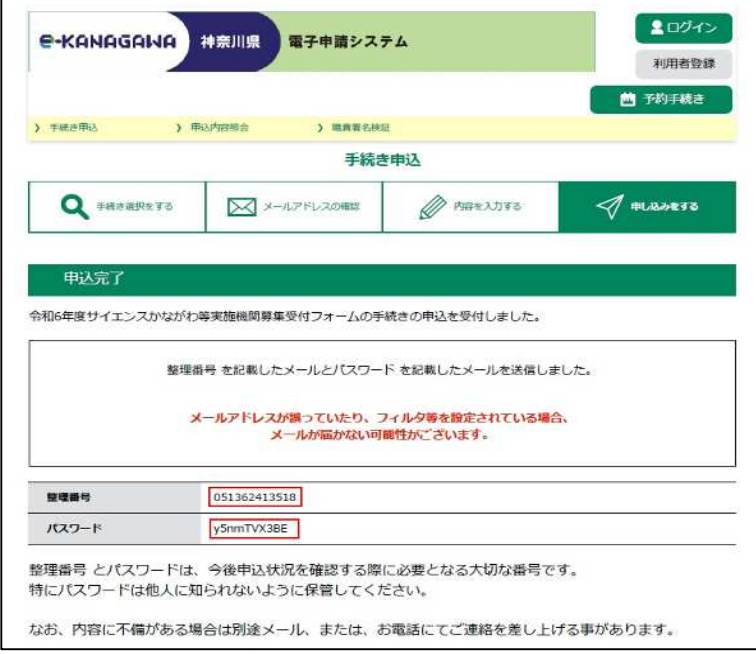

 $\blacksquare$ 

## 入力した内容を確認するには整理番号とパスワードが必要になりますので必ず控えてください。

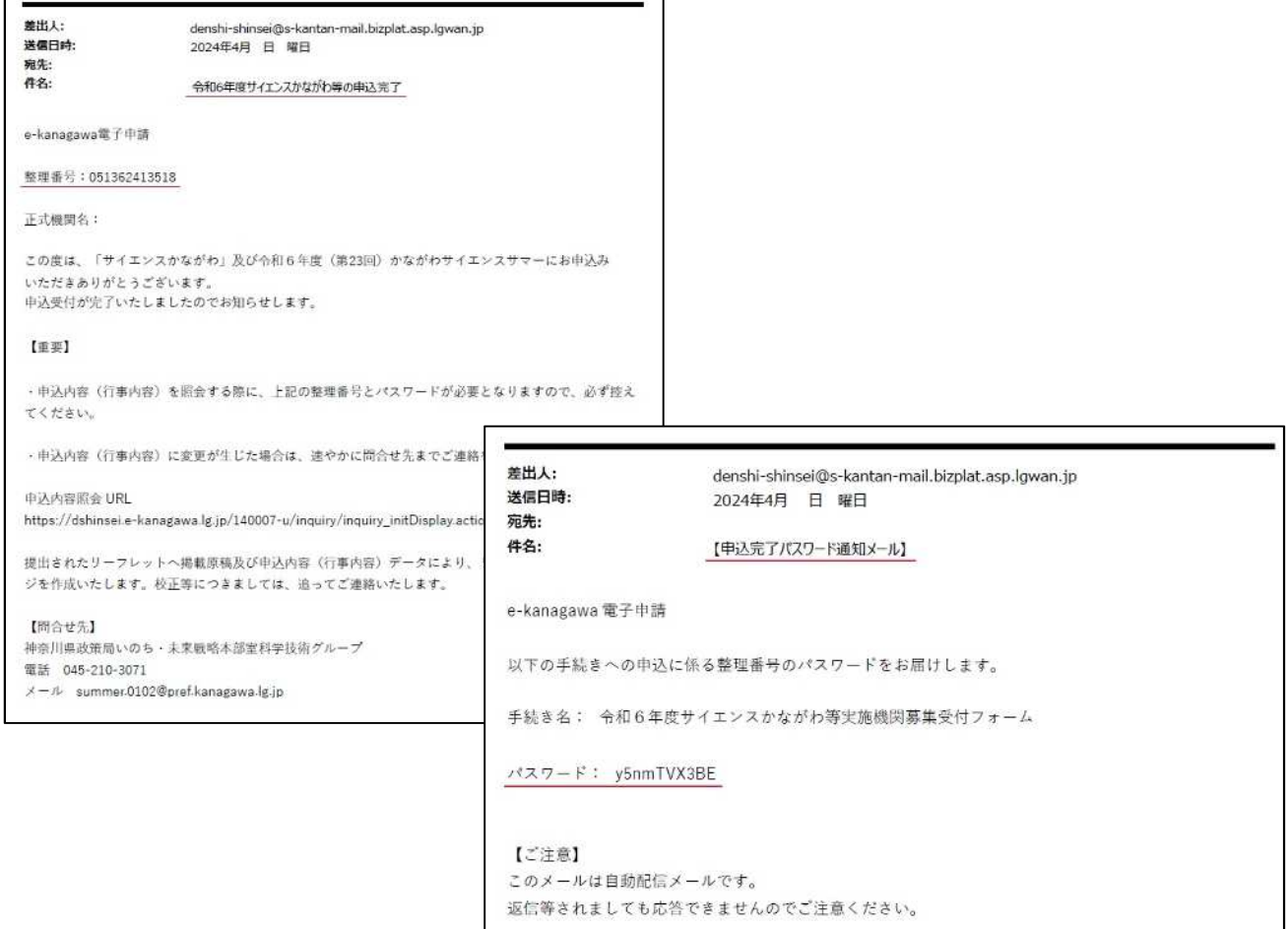

### 4 家族向けお出かけ情報サイト「いこーよ」内の特設ページ「サイエンスかながわ」へのイベ ント登録について

e-kanagawa 電子申請による申込み手続き終了後、家族向けお出かけ情報サイト「いこーよ」で イベント登録を行ってください。

登録手順についてはマニュアル (マニュアル:[https://iko-yo.net/pdf/manual/event\\_kanagawa.pdf](https://iko-yo.net/pdf/manual/event_kanagawa.pdf)) をご確認ください。

#### 5 入力中のデータの一時保存と再開について

(1)入力を開始して30分を超えるとタイムアウトとなり、入力途中のデータが消失します。 入力に時間がかかる場合などは、30分経つ前に必ず最下段の入力中のデータを保存するを クリックしてください。

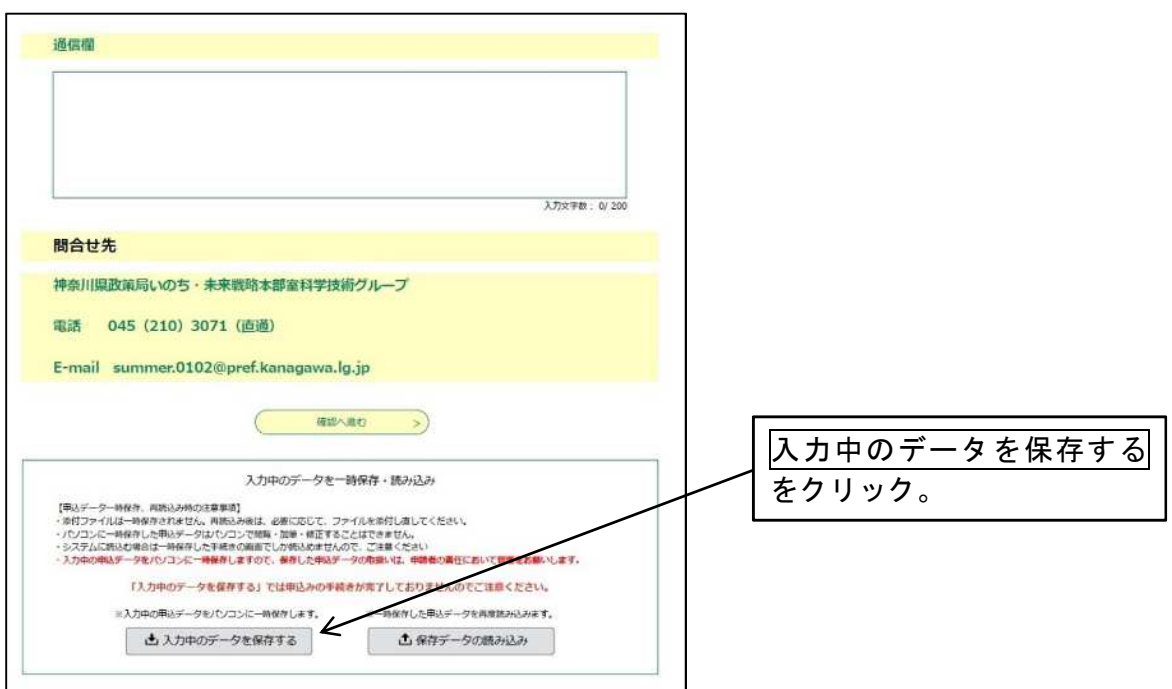

(2) 入力中のデータを保存する をクリックすると、以下のようなダウンロードの表示となり、 お使いのパソコンのダウンロードフォルダーに保存されます。

保存されるファイルは、xml ファイルで [202404\*\*\_162940.xml] のように [入力年月日\_任 意の数字.xml]のファイルです。ファイル名を記録してください。

なお、パソコンの環境によりダウンロードの表示が異なる場合や、ダウンロードフォルダー 以外に保存される場合がありますので、上記、xml ファイルの保存場所をご確認ください。

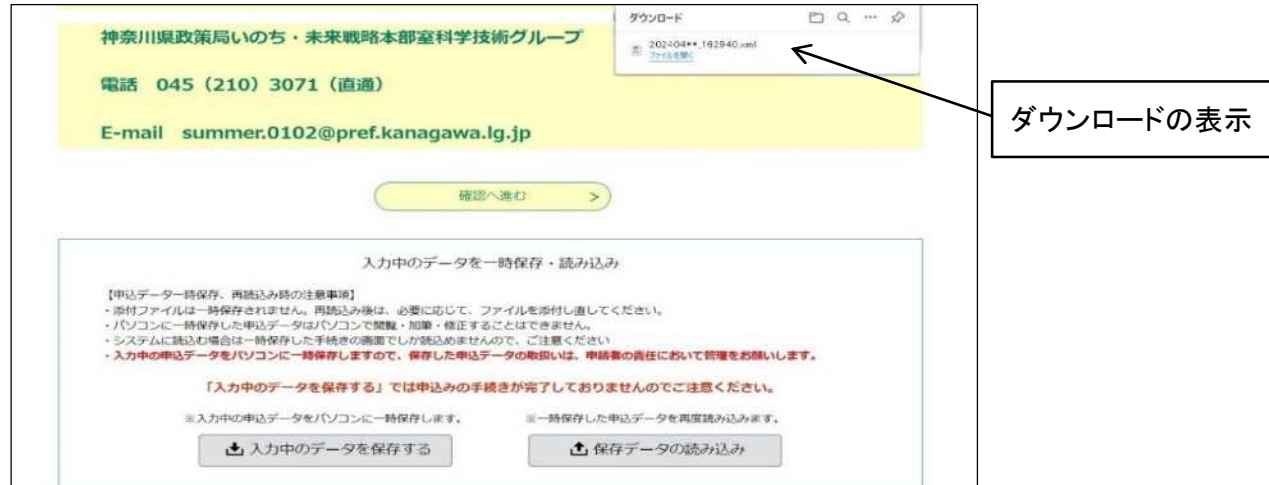

これで一時保存は完了です。受付フォームを閉じてもパソコン内に入力データは保存され ています。

(3)入力を再開するには、最初に到着した【e-kanagawa 電**子**申請】申込画**面**URL通知のメー ル内のURLをクリックしてください。

 $\overline{\mathbf{1}}$ 

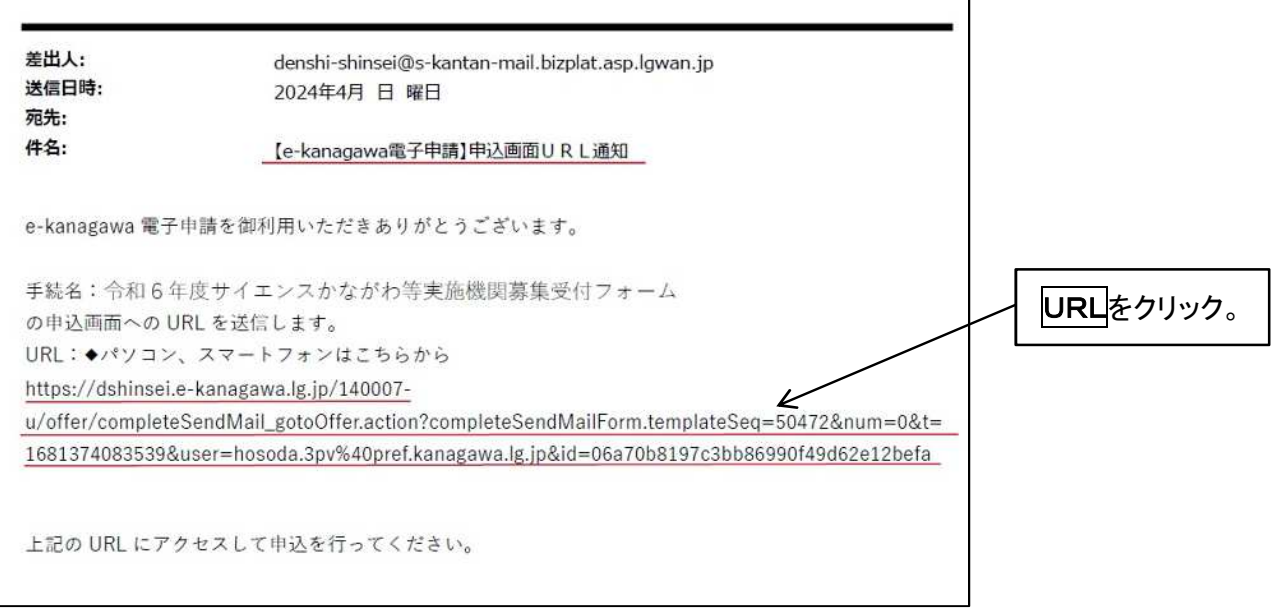

(4)受付フォームの最初の申込画面(機関名等の入力画面)が表示されますので、最下段まで スクロールし、<mark>保存データの読み込み</mark>をクリックします。

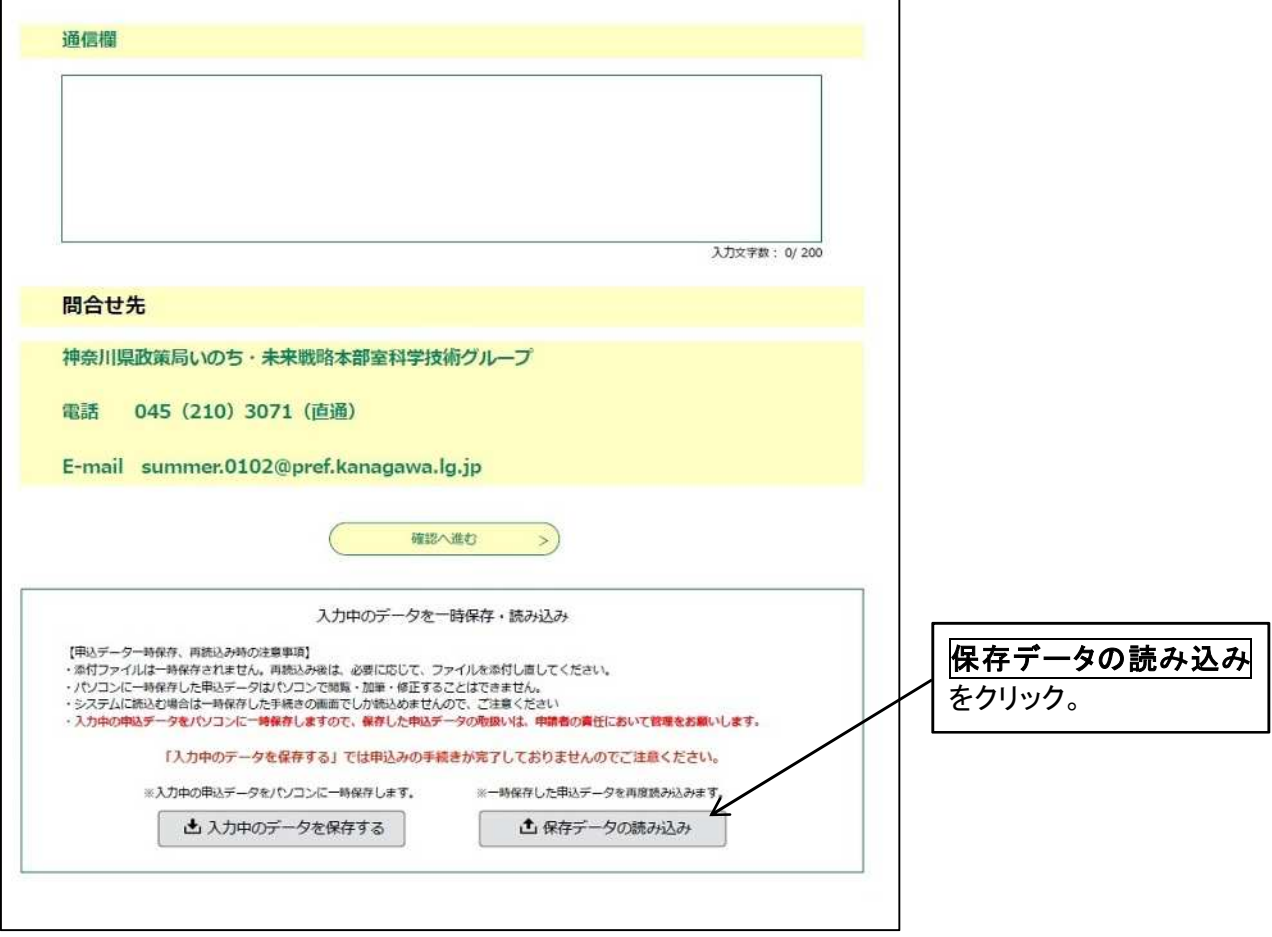

(5) ファイル読込画面となります。ファイルの選択でダウンロードフォルダー(PC)内に保 存した [入力年月日\_任意の数字. xml] のファイルを選択し、確認へ進むをクリックします。

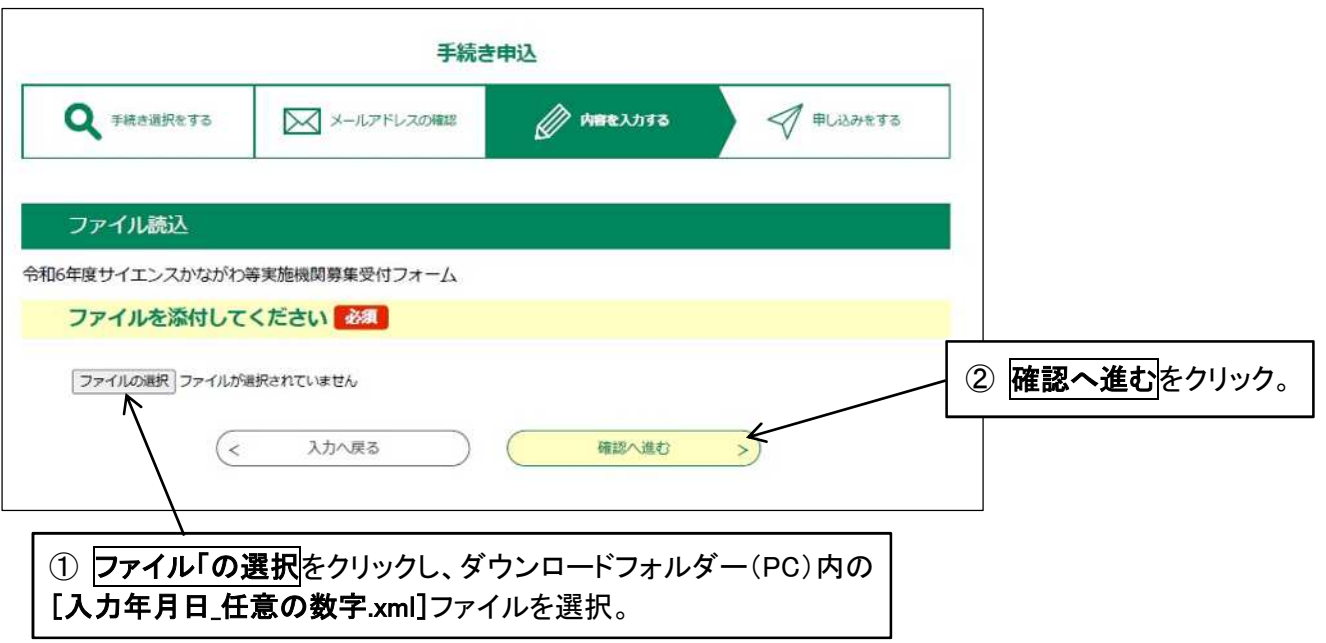

(6) ファイル読込確認画面となります。ファイルを確認し、**読込む**をクリックします。

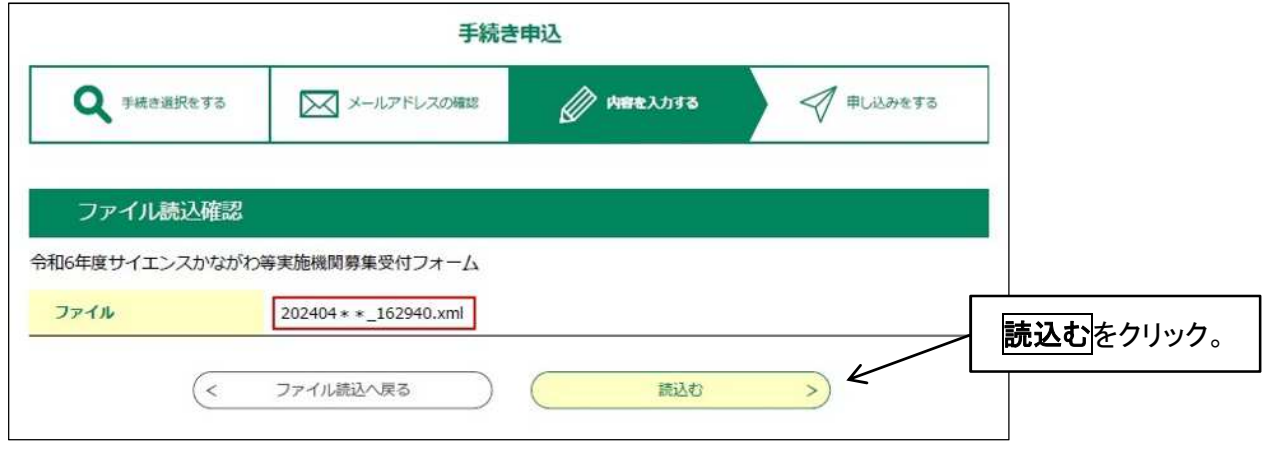

(7)ファイル読込完了「ファイルを読み込みました。」の画面となります。 入力へ戻るをクリックすると一時保存した時の画面に戻り、入力を再開できます。

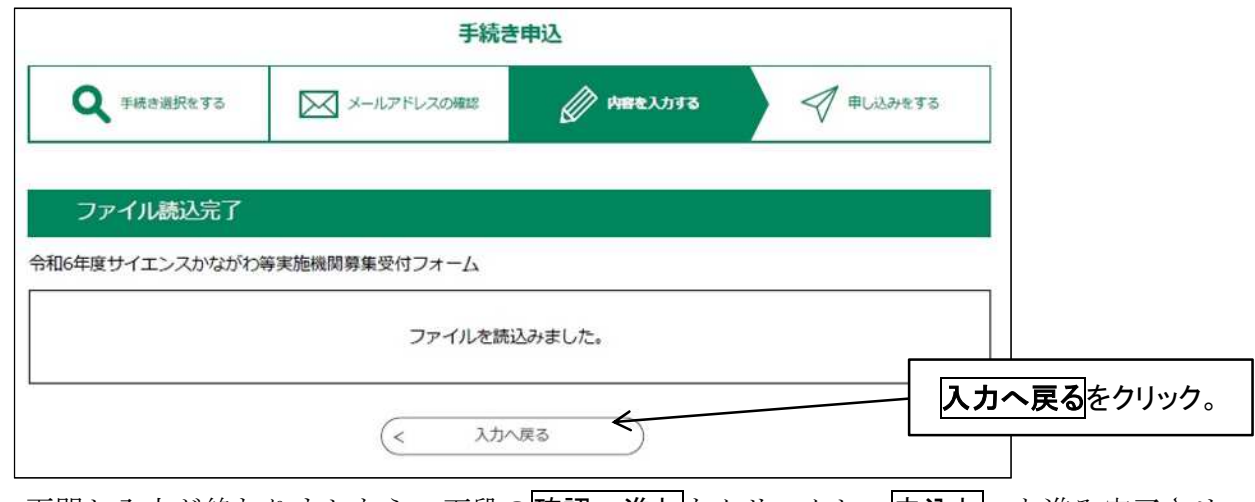

再開し入力が終わりましたら、下段の確認へ進むをクリックし、申込むへと進み完了させ てください。(5ページから6ページ参照)